# **TÀI LIỆU HƯỚNG DẪN SỬ DỤNG HỆ THỐNG DỊCH VỤ CÔNG MỨC ĐỘ 4 VỀ CẤP MỚI. ĐỔI GIẤY PHÉP LÁI XE**

*Dành cho đối tượng: Cán bộ tiếp nhận Sở GTVT/Cục Đường bộ Việt Nam*

# **MUC LUC**

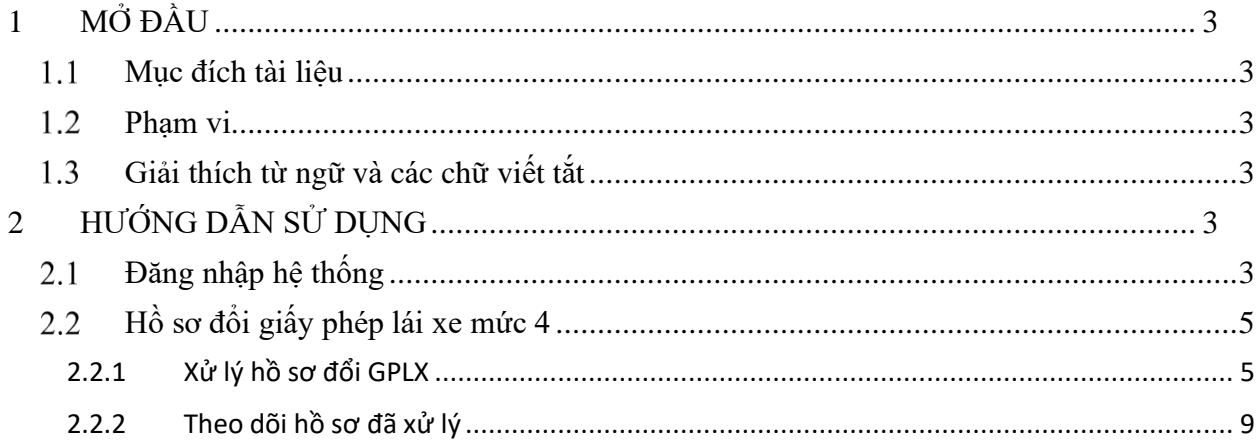

# <span id="page-2-0"></span>**1 MỞ ĐẦU**

#### <span id="page-2-1"></span>**Mục đích tài liệu**

Tài liệu nhằm hướng dẫn cán bộ tại Cục Đường bộ Việt Nam và 63 Sở GTVT thực hiện chức năng tiếp nhận, xử lý hồ sơ dịch vụ công Đổi giấy phép lái xe mức 4, theo dõi hồ sơ cấp mới giấy phép lái xe mức 4 trên Cổng Dịch vụ công Cục Đường bộ Việt Nam.

#### <span id="page-2-2"></span>**Phạm vi**

Đối tượng sử dụng là cán bộ tiếp nhận tại Cục Đường bộ Việt Nam và 63 Sở GTVT có tài khoản được phân quyền trên Cổng Dịch vụ công Cục Đường bộ Việt Nam.

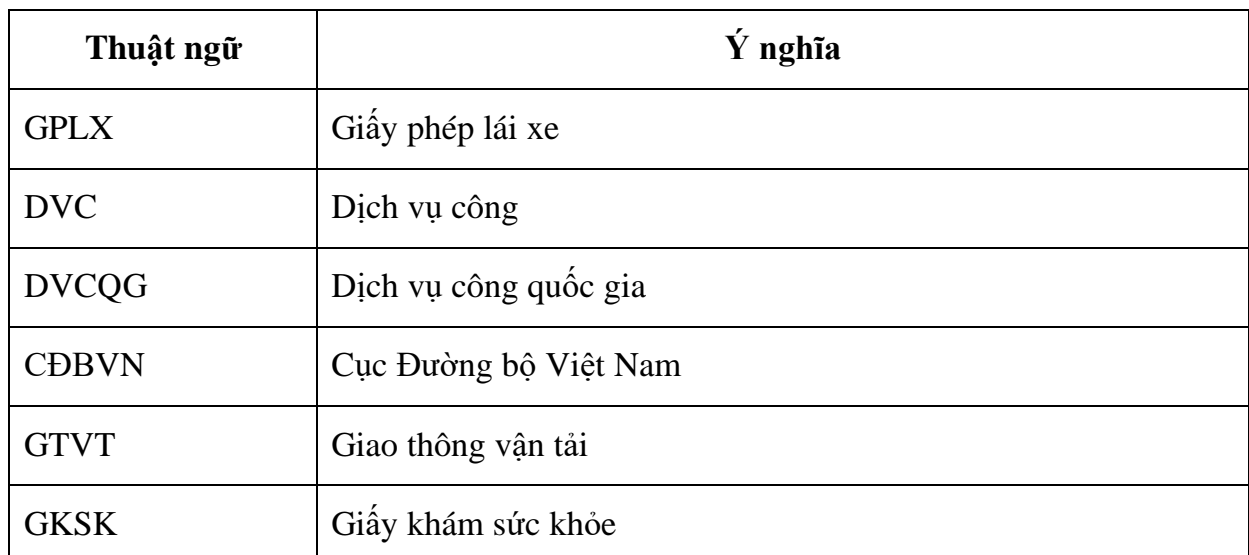

#### <span id="page-2-3"></span>**Giải thích từ ngữ và các chữ viết tắt**

# <span id="page-2-4"></span>**2 HƯỚNG DẪN SỬ DỤNG**

#### <span id="page-2-5"></span>**Đăng nhập hệ thống**

Cán bộ truy cập đường dẫn [https://quantridvc4.gplx.gov.vn/web/login.jsp.](https://quantridvc4.gplx.gov.vn/web/login.jsp) Hệ thống hiển thị màn hình yêu cầu đăng nhập sau:

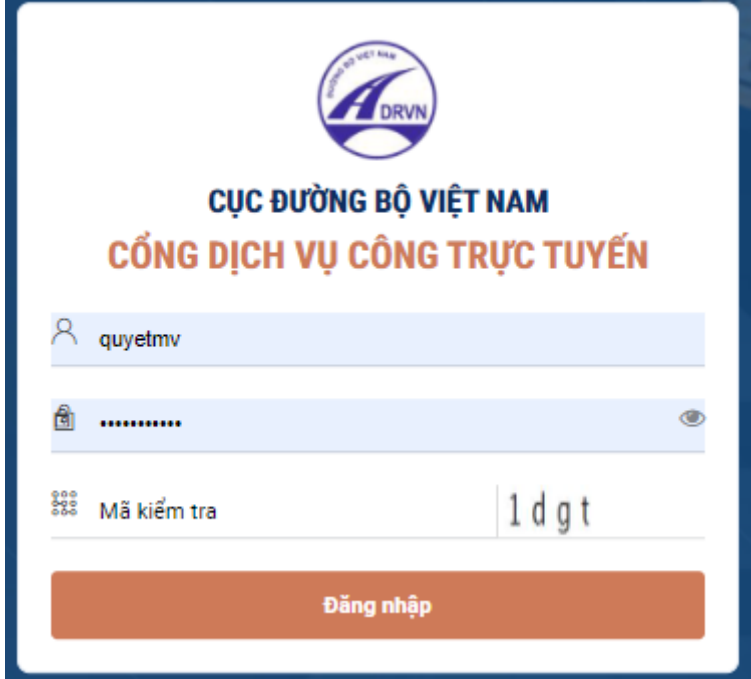

Cán bộ nhập thông tin tài khoản đã được cấp bao gồm:

- Tên tài khoản
- Mật khẩu
- Nhập mã kiểm tra tự động sinh

Sau đó bấm nút [**Đăng nhập**] để truy cập vào hệ thống thực hiện các chức năng nghiệp vụ.

Sau khi cán bộ đăng nhập thành công, hệ thống hiển thị màn hình trang chủ như sau:

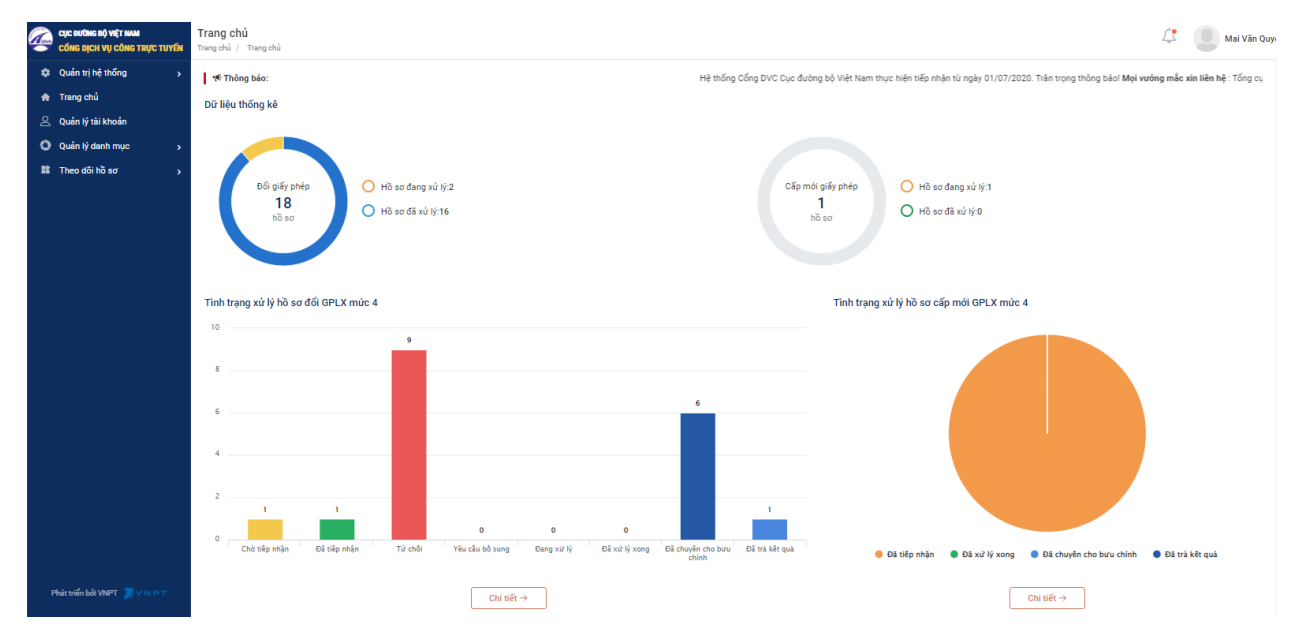

Trên giao diện trang chủ hiển thị tổng số lượng hồ sơ Đổi GPLX, Cấp mới GPLX mức 4. Đồng thời, hiển thị số lượng hồ sơ theo từng trạng thái xử lý tương ứng với cơ quan giải quyết mà cán bộ phụ trách.

# <span id="page-4-0"></span>**Hồ sơ đổi giấy phép lái xe mức 4**

# <span id="page-4-1"></span>**2.2.1 Xử lý hồ sơ đổi GPLX**

Cán bộ tiếp nhận bấm chọn menu [**Hồ sơ đổi GPLX**]→[**Hồ sơ chờ xử lý**]. Hệ thống hiển thị danh sách hồ sơ chờ tiếp nhận, bao gồm:

- Các trường thông tin cho phép tìm kiếm hồ sơ
- Danh sách các hồ sơ chờ tiếp nhận

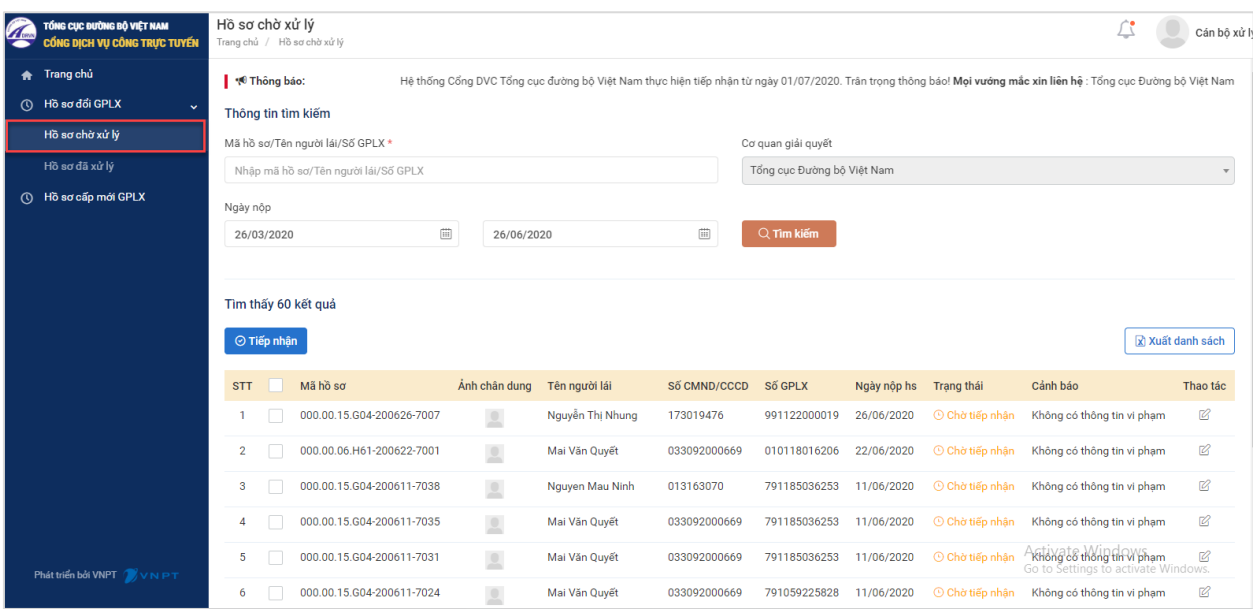

Cán bộ có thể thực hiện các thao tác:

# ❖ **Tìm kiếm hồ sơ**

- Cán bộ có thể tìm kiếm hồ sơ bằng cách nhập thông tin: Mã hồ sơ, tên người lái xe, số GPLX
- Chọn hồ sơ được nộp: Từ ngày… đến ngày…

Sau đó, cán bộ bấm chọn nút [Tìm kiếm]. Hệ thống hiển thị kết quả tương ứng với điều kiện tìm kiếm

# ❖ **Xử lý hồ sơ**

# *Cách 1: Xử lý từng hồ sơ*

Bước 1: Trên danh sách hồ sơ chờ xử lý, Cán bộ bấm vào mã hồ sơ cần xử lý.

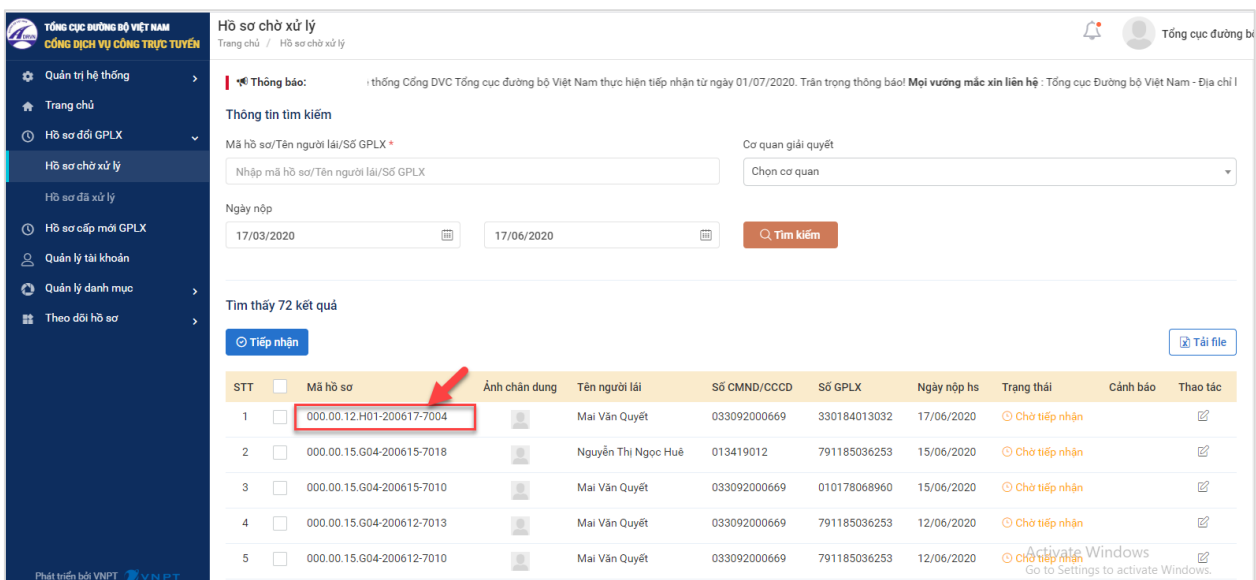

Bước 2: Cán bộ xem thông tin chi tiết hồ sơ cần xử lý.

Bao gồm các thông tin người dân kê khai:

- Thông tin chung: Ngày nộp hồ sơ, lý do cấp đổi
- Thông tin người lái xe
	- + Họ tên
	- + Ngày tháng năm sinh
	- + Số CMND/CCCD
	- + Nơi cư trú
	- + Nơi thường trú
- Thông tin GPLX
	- + Số GPLX
	- + Đơn vị cấp
	- + Ngày cấp
	- + Ngày hết hạn
	- + Hạng GPLX
	- + Ngày trúng tuyển
- Thông tin yêu cầu thay đổi (nếu có)
	- + Nơi cư trú thay đổi
	- + Nơi thường trú thay đổi
- Thông tin sức khỏe người lái xe
- Ảnh chân dung
- Thành phần hồ sơ: Bản chụp (scan màu) GPLX đã cấp, CMND/CCCD

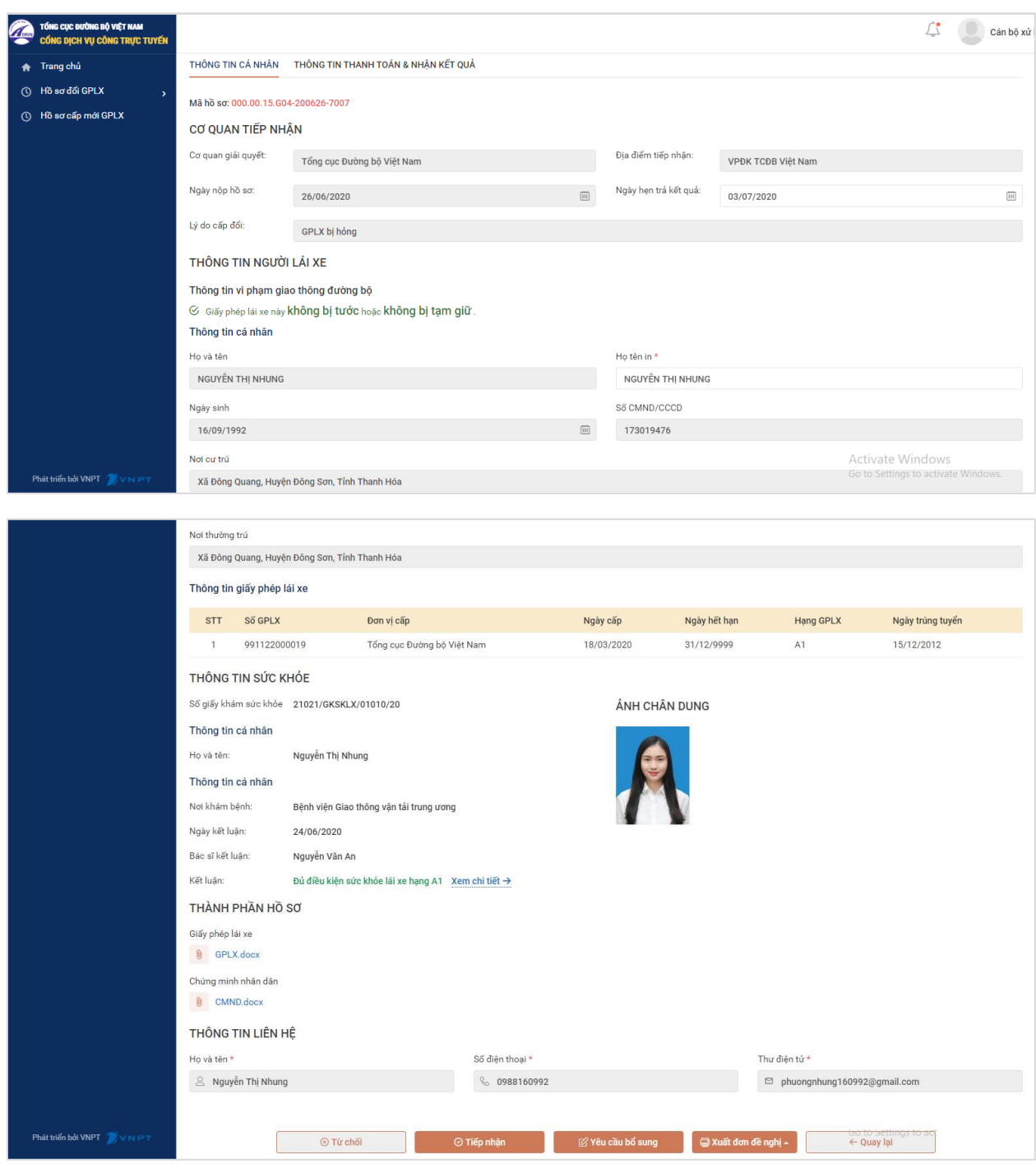

Cán bộ thực hiện xử lý như sau:

- Trường hợp hồ sơ đầy đủ và đạt điều kiện, cán bộ xem và điều chỉnh lại thông tin ngày hẹn trả kết quả, sau đó bấm chọn [**Tiếp nhận**].

Tất cả các hồ sơ sau khi tiếp nhận được tự động chuyển về hệ thống xử lý nghiệp vụ của Sở GTVT/Cục Đường bộ VN.

- Trường hợp hồ sơ không đủ điều kiện đổi GPLX thì cán bộ bấm chọn [**Từ chối**]. Hệ thống hiển thị màn hình thông tin xử lý:

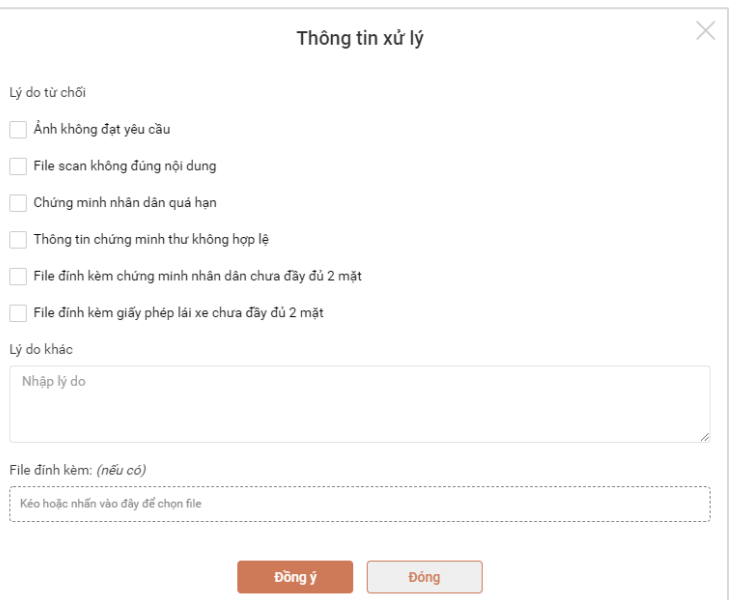

Cán bộ chọn lý do từ chối trên danh sách có sẵn hoặc nhập lý do khác, đính kèm file (nếu có), sau đó bấm:

- o [**Đồng ý**] để xác nhận từ chối hồ sơ, hồ sơ được chuyển về menu [Hồ sơ đã xử lý]
- o [**Đóng**] để hủy yêu cầu từ chối hồ sơ, hệ thống quay về màn hình chi tiết hồ sơ đang xử lý

Trường hợp hồ sơ chưa đầy đủ thông tin hoặc thành phần hồ sơ, cán bộ bấm chọn [**Yêu cầu bổ sung**], hệ thống hiển thị màn hình xử lý như sau:

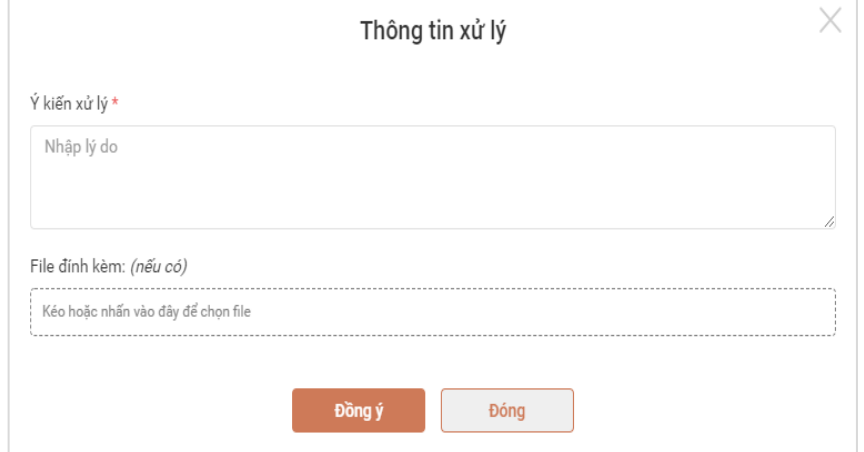

Cán bộ nhập ý kiến và đính kèm file hướng dẫn (nếu có) yêu cầu bổ sung hồ sơ. Sau khi nhập thông tin, Cán bộ bấm:

- o [**Đồng ý**] để xác nhận yêu cầu bổ sung hồ sơ. Hồ sơ được chuyển về menu [Hồ sơ đã xử lý] trong thời gian chờ người dân bổ sung thông tin theo hướng dẫn
- o [**Đóng**] để hủy yêu cầu bổ sung, hệ thống quay về màn hình chi tiết hồ sơ đang xử lý

Các chức năng tiện ích khác:

- Cán bộ bấm chọn [**Xuất đơn đề nghị**]→ chọn định dạng file cần xuất (dạng pdf hoặc word) để lưu trữ
- Cán bộ bấm chọn [**Quay lại**] để trở về danh sách các hồ sơ chờ tiếp nhận.

# *Cách 2: Tiếp nhận nhiều hồ sơ*

Bước 1: Trên danh sách hồ sơ chờ tiếp nhận, cán bộ bấm chọn vào ô trước các hồ sơ cần tiếp nhận.

Bước 2: Cán bộ bấm nút [**Tiếp nhận**] để tiếp nhận nhiều hồ sơ cùng lúc

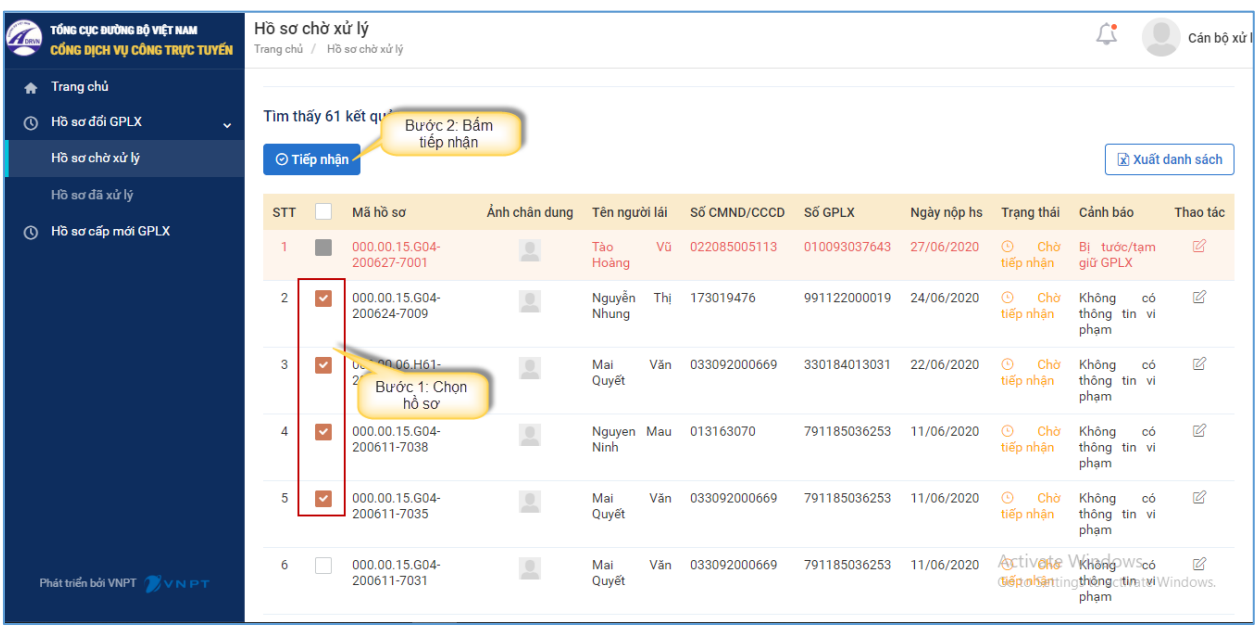

# <span id="page-8-0"></span>**2.2.2 Theo dõi hồ sơ đã xử lý**

Cán bộ bấm chọn menu [**Hồ sơ đổi GPLX**]→[**Hồ sơ đã xử lý**]. Hệ thống hiển thị danh sách hồ sơ đã xử lý. Trên màn hình hiển thị:

- Các trường thông tin cho phép tìm kiếm hồ sơ
- Danh sách các hồ sơ đã xử lý

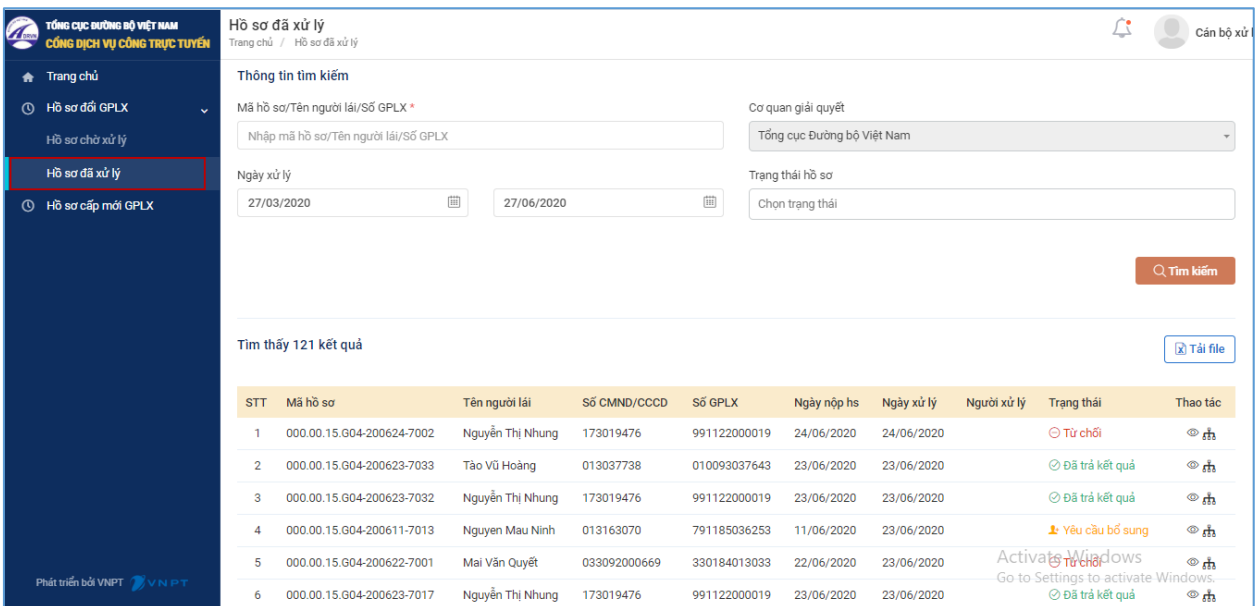

Cán bộ có thể thực hiện các chức năng:

# ❖ **Tìm kiếm hồ sơ**

- Cán bộ có thể tìm kiếm hồ sơ bằng cách nhập thông: Mã hồ sơ, số GPLX, tên người lái xe
- Chọn hồ sơ được xử lý: Từ ngày… đến ngày…
- Chọn trạng thái xử lý hồ sơ

Sau đó, cán bộ bấm chọn nút [**Tìm kiếm**]. Hệ thống hiển thị kết quả tương ứng với điều kiện tìm kiếm

## ❖ **Theo dõi hồ sơ đã xử lý**

Trên danh sách, cán bộ xem thông tin và trạng thái xử lý tương ứng của các hồ sơ.

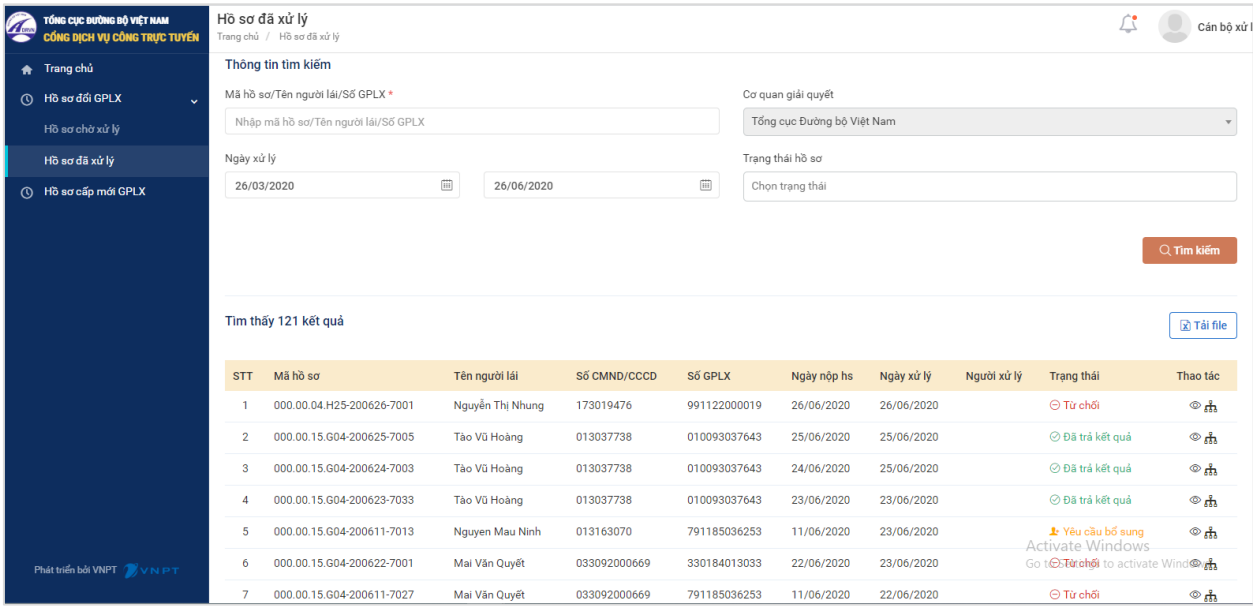

Trên từng hồ sơ, cán bộ có thể xem thông tin chung hồ sơ, xem chi tiết hồ sơ và xem tiến trình xử lý hồ sơ

- Để xem chi tiết thông tin hồ sơ, cán bộ bấm chọn icon chức năng  $\circledcirc$  hoặc bấm vào mã hồ sơ. Hệ thống hiển thị màn hình chi tiết thông tin hồ sơ như sau:

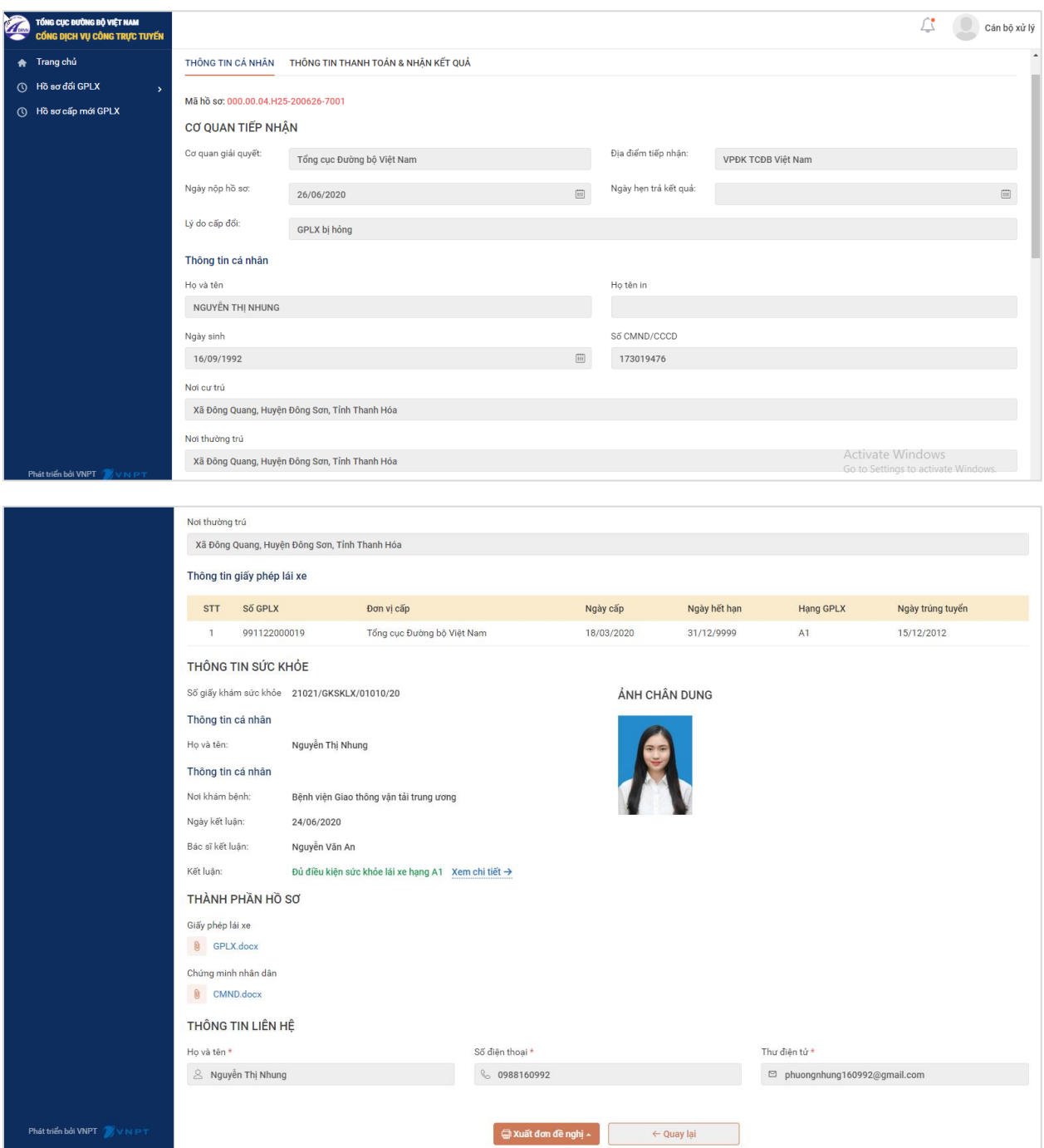

- Để xem tiến trình xử lý hồ sơ, QTHT bấm chọn icon chức năng  $\frac{d}{dx}$ , hệ thống hiển thị màn hình chi tiết như sau:

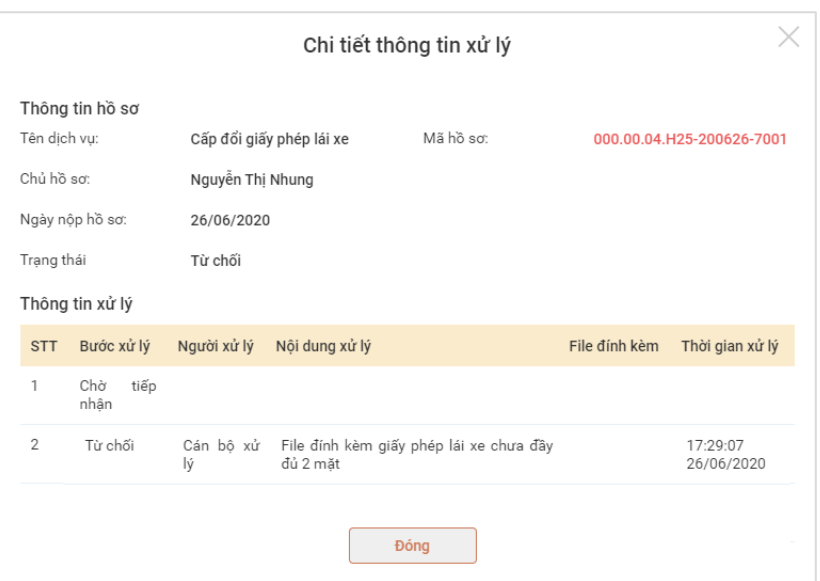

Cán bộ có thể xem chi tiết thông tin xử lý gồm: Trạng thái xử lý, người xử lý, nội dung xử lý, file đính kèm (nếu có), thời gian xử lý